## **Internet backup/sharing by iPhone 3G/3Gs with Vigor Router (e.g., Vigor2910)**

1. Install and run **iTune** or **iPhone Configuration Utility** (download from http://www.apple.com/support/iphone/enterprise) in PC. Please minimize the window.

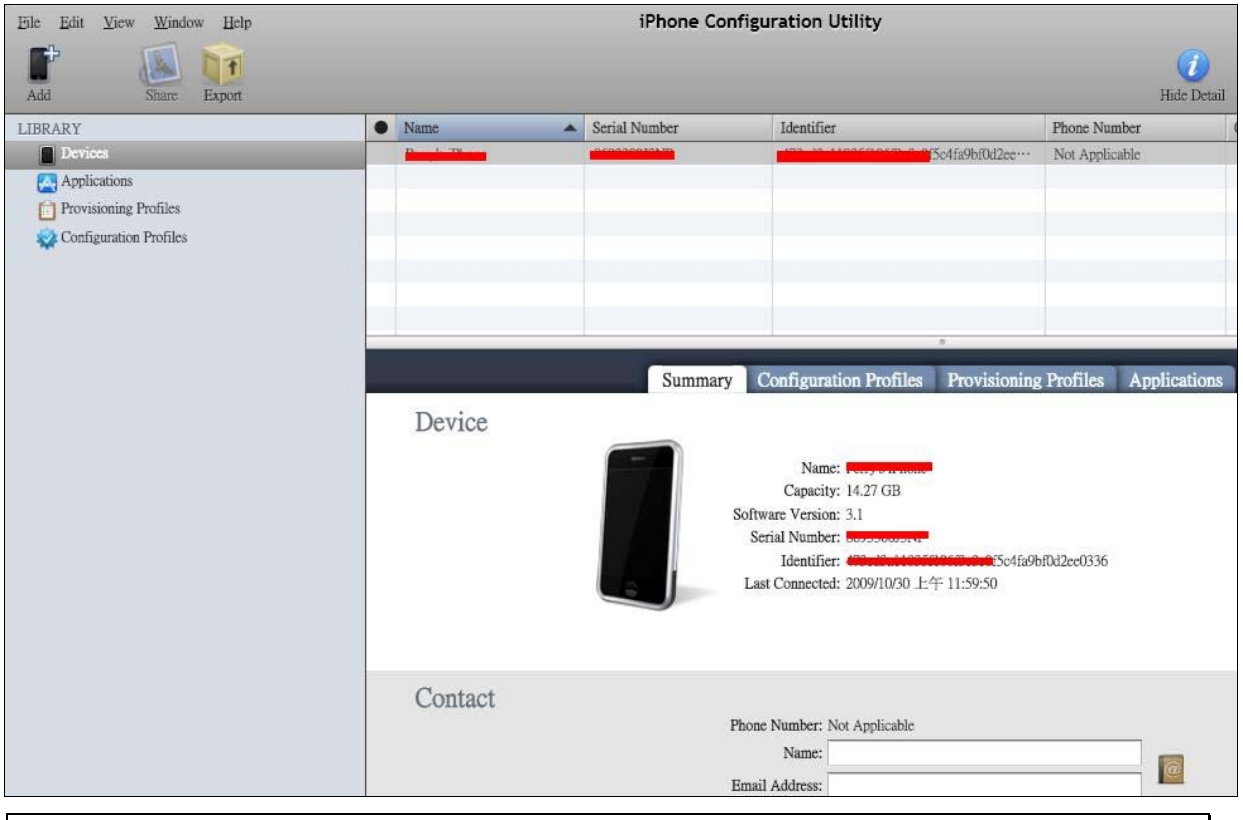

**Notice:** In iPhone 3G/3Gs, please enable the 3G and configure settings in **General>>Network>> Enable 3G.** Enable the **Internet Tethering>>Connect with USB**.

When we connect iPhone with PC successfully, we can see the **Apple Mobile Device Ethernet** interface on local network. That means the function of sharing Internet in iPhone has been configured correctly.

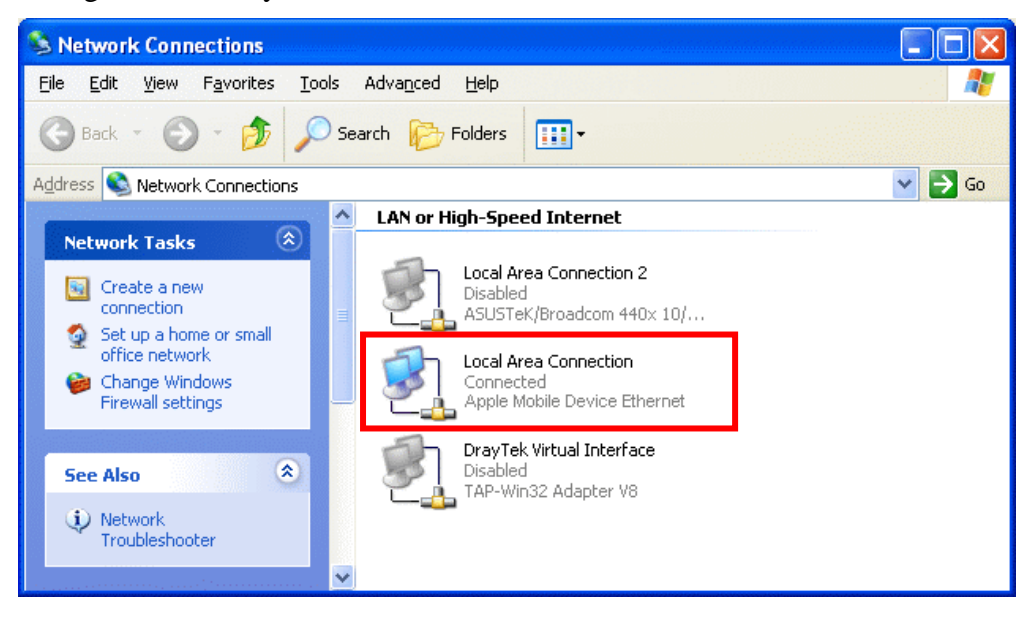

2. Upgrade the Vigor2910 firmware (such feature is supported by firmware version: V3.2.4 and after).

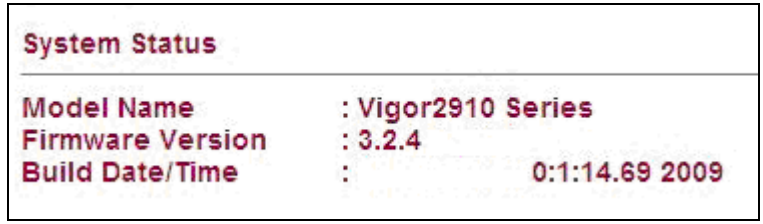

3. Download and run **iPhone utility 1.0.0** from DrayTek web site (http://www.draytek.com/user/SupportDLUtility.php). Choose **192.168.1.1** from **On Line Routers** list.

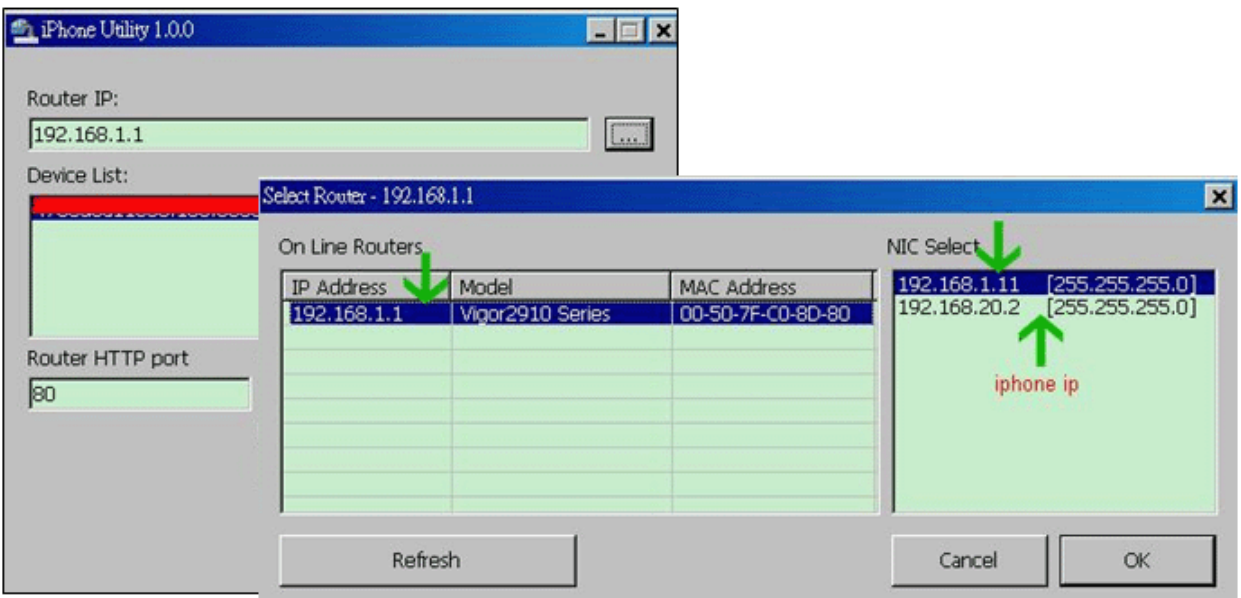

4. Then, please import the certificate key to the router. (At the time, iPhone still needs to be connected with PC.) Click **Import**.

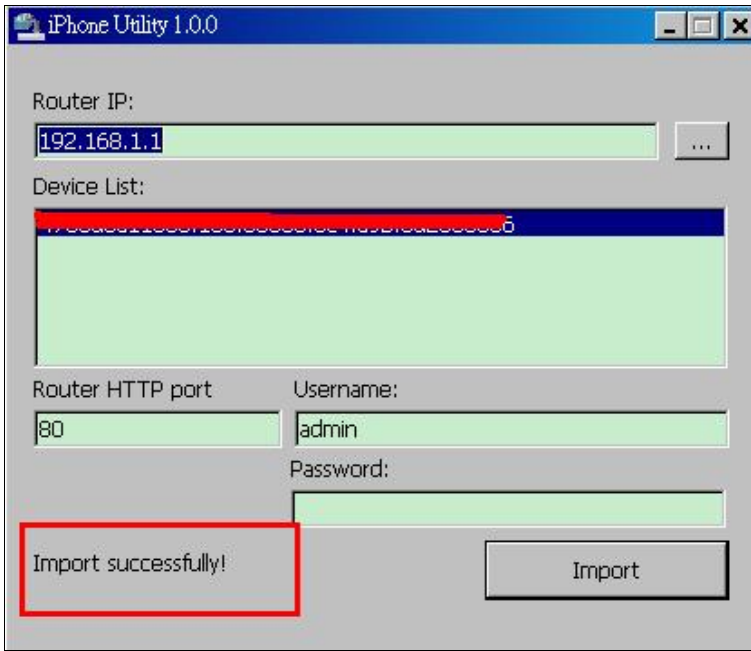

After few seconds, the key will be imported successfully.

5. Remove the iPhone from **Desktop** and connect it to Vigor2910 USB port.

6. Connect the iPhone 3G/3Gs with Vigor2910. iPhone 3G/3Gs will be shown on the screen. It means the device has been **detected**.

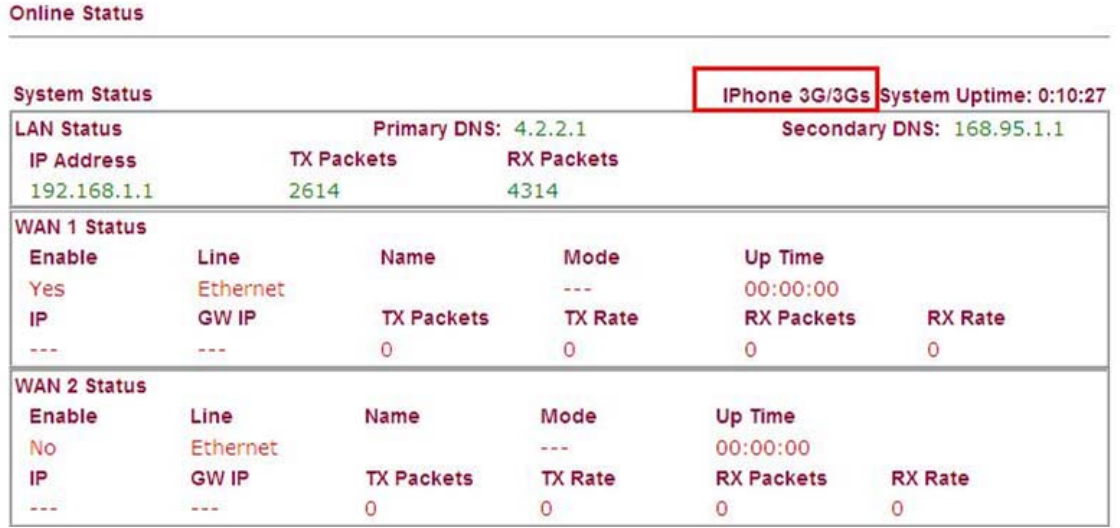

7. Choose **iPhone 3G/3GS** as the physical type for WAN2 interface.

WAN >> General Setup

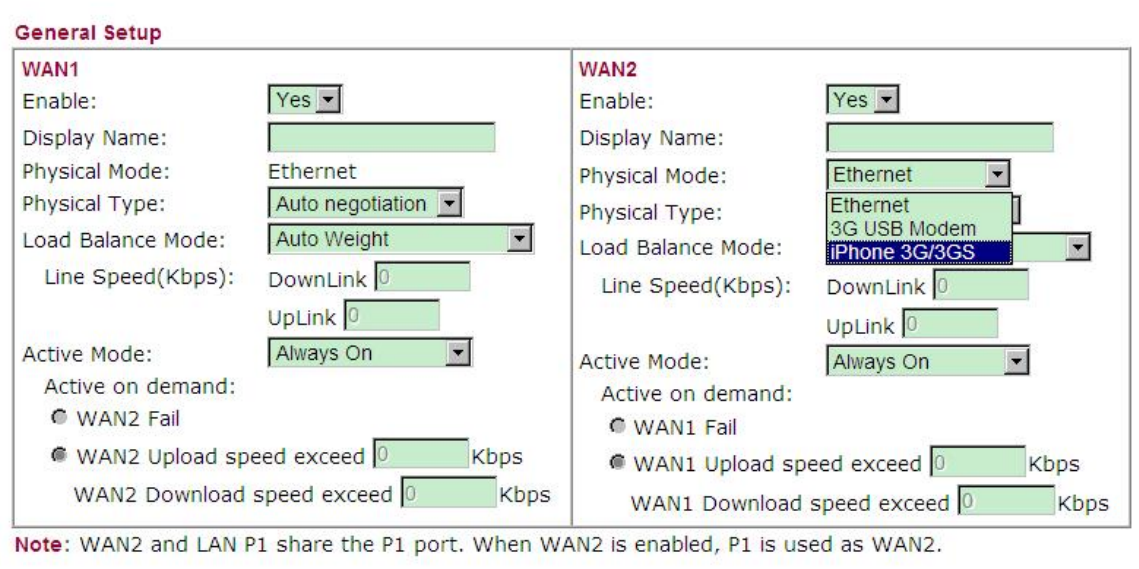

 $OK$ 

8. Open **WAN>>Internet Access**. Choose the **Dynamic IP (DHCP client)** and click **Details Page.**

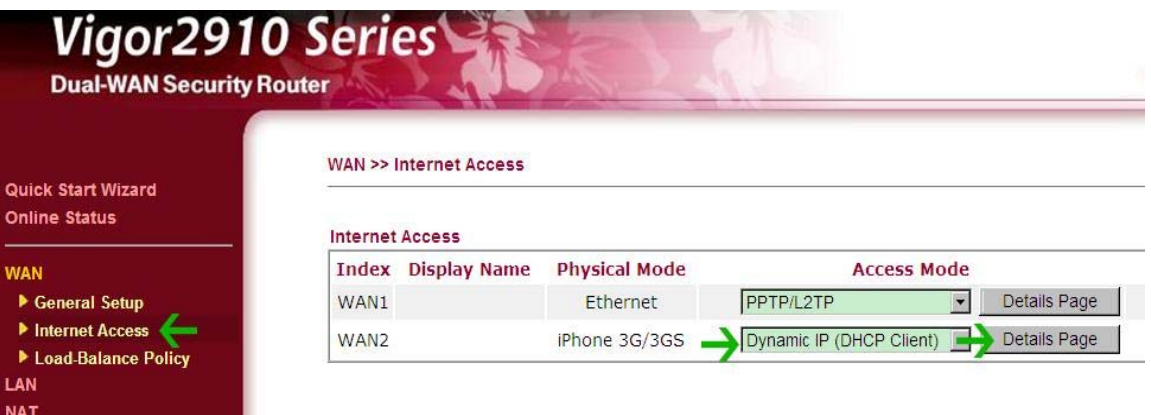

9. Enable Dynamic IP by clicking **Enable** from the following page.

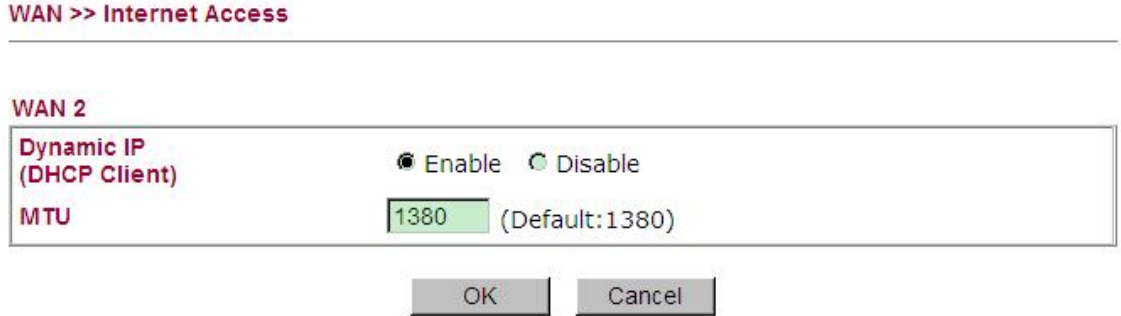

10. Now, iPhones 3G/3Gs connects with Vigor router successfully! Refer to the following screen.

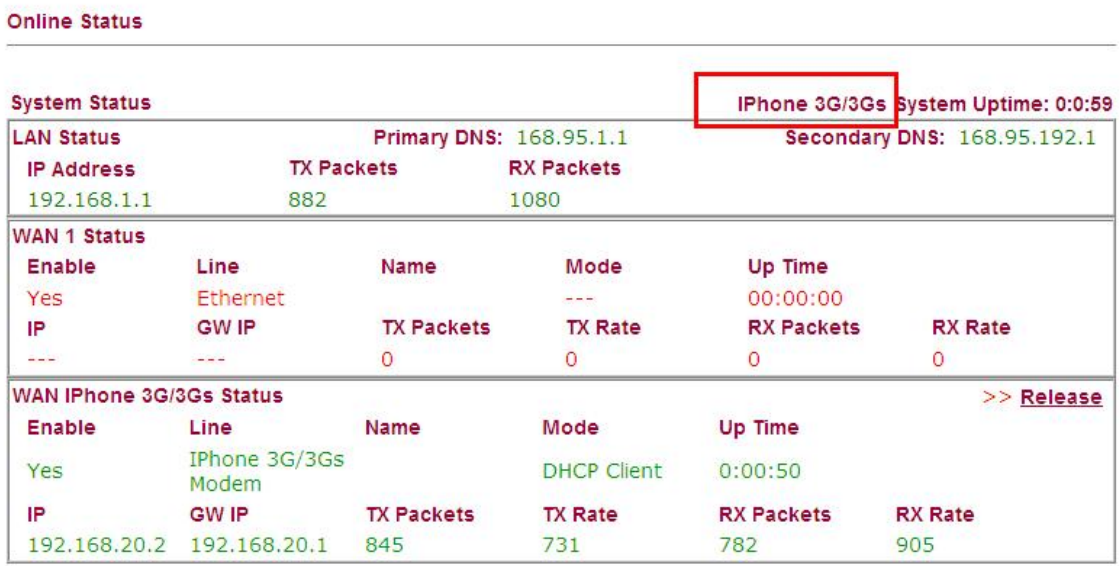